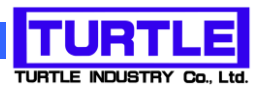

# TUSB-S01TC

### USB インタフェース付き熱電対温度測定ユニット

## 付属プログラム取扱説明書

(Windows7 64bit/ Windows 8 / Windows 10 用)

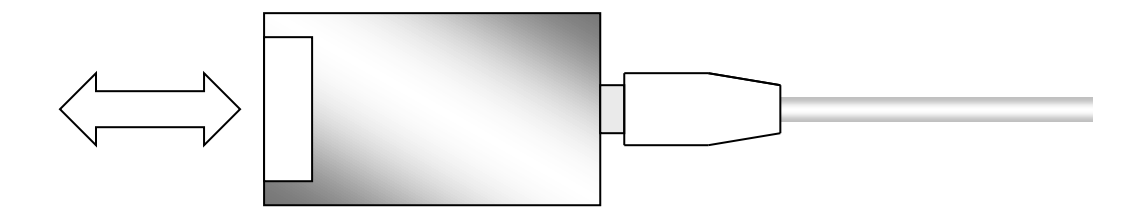

#### TUSB-S01TC プログラム取扱説明書

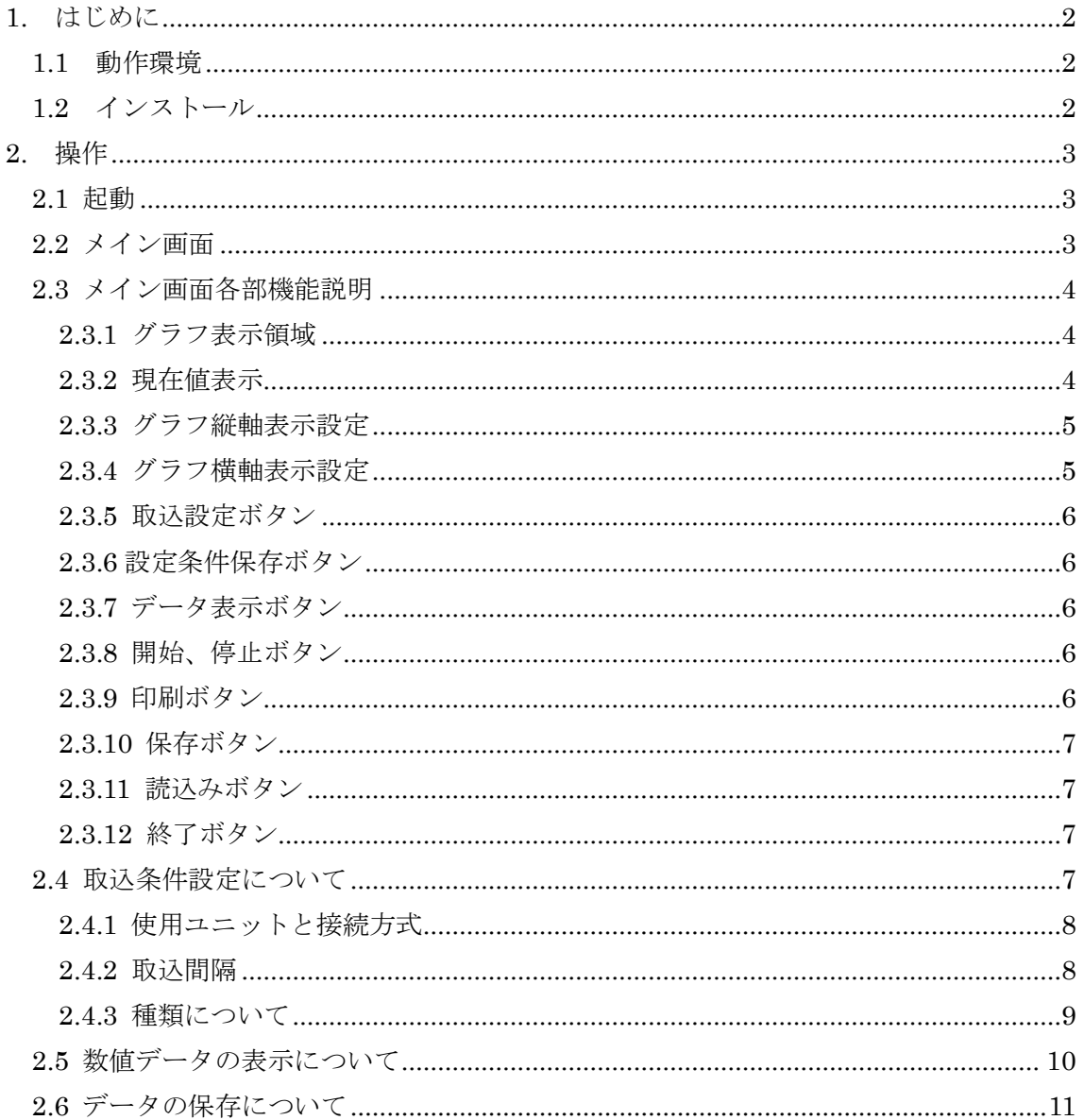

#### 1. はじめに

<span id="page-2-0"></span>この説明書は、熱電対温度測定ユニット TUSB-S01TC2Z に付属の温度測定プログラムに ついて説明しています。本プログラムを用いて温度値の数値表示、グラフ表示、測定済み データの記録をすることが出来ます。

#### <span id="page-2-1"></span>1.1 動作環境

コンピュータ Windows 7(64bit) Windows 8 の動作するコンピュータで TUSB-S01TC ドライバが正常にインストールされているもの。

#### <span id="page-2-2"></span>1.2 インストール

ダウンロードファイル内の setup.exe を実行してください。 画面の指示に従ってインストール作業を進めて下さい。

#### 2. 操作

#### <span id="page-3-1"></span><span id="page-3-0"></span>2.1 起動

スタートメニューからプログラムの項目「TURTLE INDUSTRY Co.,Ltd.」を選び 「TUSB-S01TC」を実行してください。温度測定プログラムが起動します。

#### <span id="page-3-2"></span>2.2 メイン画面

温度測定プログラムを起動すると以下の様な画面が表示されます。 (OS や設定などにより画面のイメージは多少異なります)

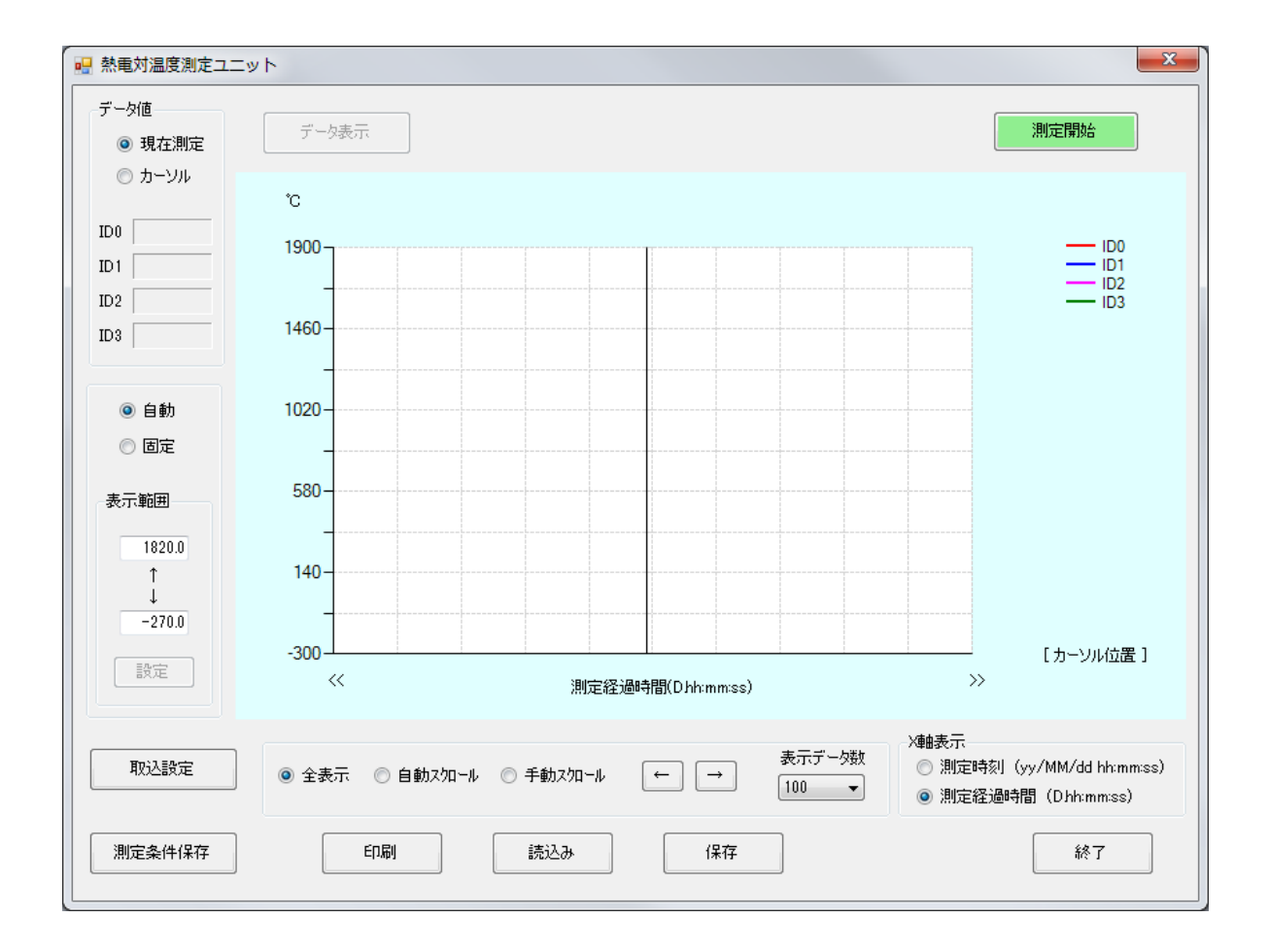

取込設定」ボタンにより取込条件の設定を行い、開始ボタンにより測定を開始します。測 定中はグラフでデータを確認できます。

#### <span id="page-4-0"></span>2.3 メイン画面各部機能説明

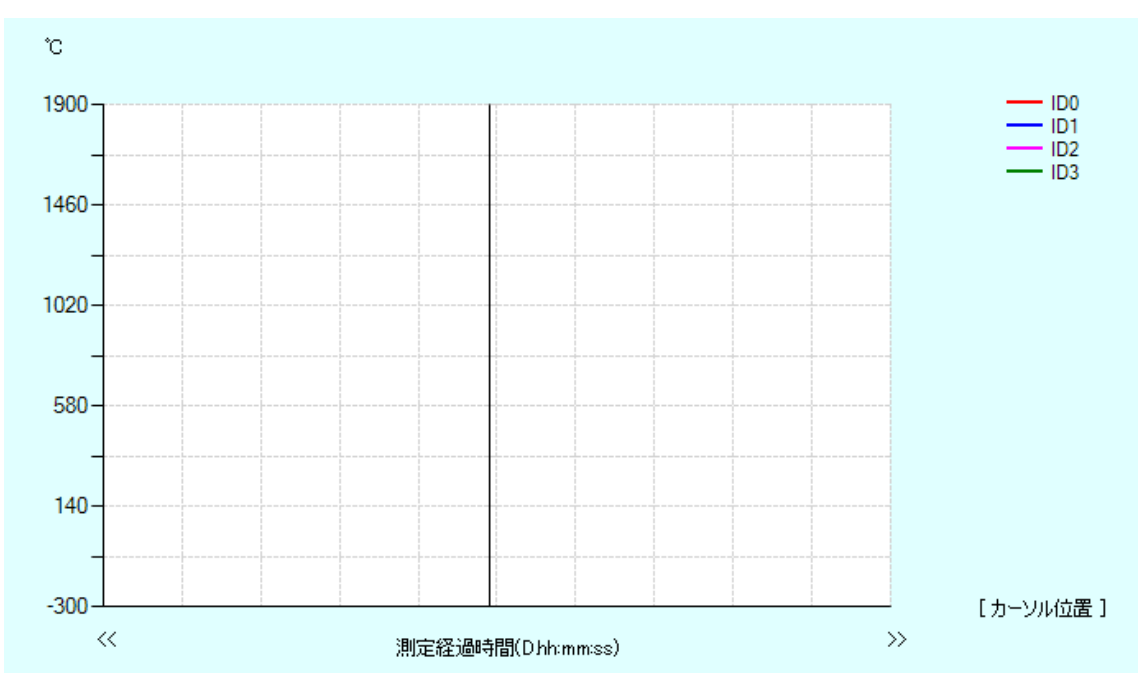

#### <span id="page-4-1"></span>2.3.1 グラフ表示領域

グラフ表示は横軸に開始からの経過時間(又は時刻)、縦軸に温度値(又は電圧値)を表示しま す。複数の「TUSB-S01TC」の接続は ID 番号(0~3)によって色別で区別されます。

#### <span id="page-4-2"></span>2.3.2 現在値表示

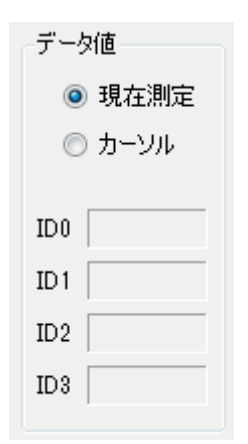

機器の ID 毎に取込値が数値表示されます。

現在時刻を選択すると、最新の取得値が表示されます カーソルを選択すると、グラフ画面カーソル上の値が表示されます。

#### <span id="page-5-0"></span>2.3.3 グラフ縦軸表示設定

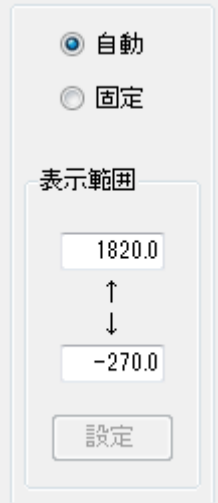

グラフの縦軸表示は自動と固定の 2 つから選択できます。

○ 自動

取込データの値に応じて取込データ全てが表示できるような範囲に設定します。

○ 固定

 表示範囲に表示したい範囲の最大と最小値を入力します。上側が最大値、下側 が最小値です。数値を入力したら設定ボタンを押して下さい。

#### <span id="page-5-1"></span>2.3.4 グラフ横軸表示設定

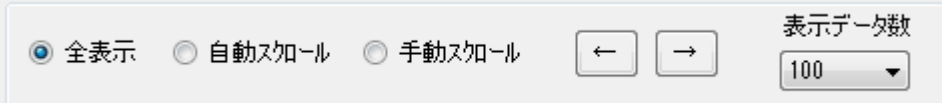

グラフの横軸表示は全表示、自動スクロール、手動スクロールの 3 つから選択できます。

○ 全表示

取り込んだ全てのデータが表示できるように自動的に横軸を調整します。

○ 自動スクロール 横軸の表示データ数を一定にして最新のデータが表示できるように自動的にスクロー ルします。表示データ数の半分毎にスクロールします。表示個数は表示データ数で選 択してください。

#### ○ 手動スクロール 表示位置を手動で選択します。表示個数は表示データ数で選択してください。表示位 置を変えるには左右矢印ボタンを押して下さい。この矢印ボタンを押した時の変化量

は表示データ数の半分です。

#### <span id="page-6-0"></span>2.3.5 取込設定ボタン

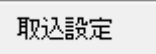

この取込設定ボタンを押すと各種取込条件を設定できます。

詳しくは「取込設定について」を参照してください。

#### <span id="page-6-1"></span>2.3.6 設定条件保存ボタン

#### 測定条件保存

取込設定ボタンで設定した測定条件を保存します。保存された測定条件は次回起動時に自 動的に読み込まれます。

#### <span id="page-6-2"></span>2.3.7 データ表示ボタン

データ表示

取込データを数値で表示できます。(サンプリング中は表示できません) 詳しくは「数値データの表示について」を参照してください。

#### <span id="page-6-3"></span>2.3.8 開始、停止ボタン

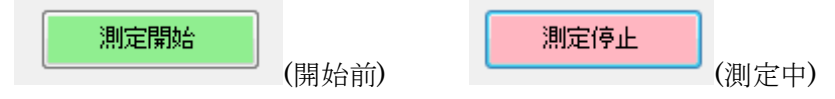

測定開始ボタンで測定開始、測定停止ボタンで測定を停止します。最大取込数量は 1000000※データです。

※ ソフトウェアの制限としては 100 万データですが、取り込みデータ量およびチャンネ ル数が増えると処理が重くなります。PC の能力によっては動作がかなり遅くなる可能性も あります。

#### <span id="page-6-4"></span>2.3.9 印刷ボタン

印刷

表示されているグラフを印刷できます。このボタンを押すと印刷条件画面が表示されます ので、印刷条件を設定して印刷してください。この画面はシステムやインストールされて いるプリンタにより異なります。

#### <span id="page-7-0"></span>2.3.10 保存ボタン

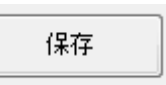

取込済みのデータを保存出来ます。 詳しくは「データの保存について」を参照してください。

#### <span id="page-7-1"></span>2.3.11 読込みボタン

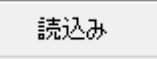

保存済みのデータを読み込む事が出来ます。Windows 標準のファイル選択画面が表示され ますのでデータファイルを選択してください。

#### <span id="page-7-2"></span>2.3.12 終了ボタン

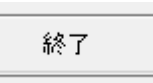

プログラムを終了します。

#### <span id="page-7-3"></span>2.4 取込条件設定について

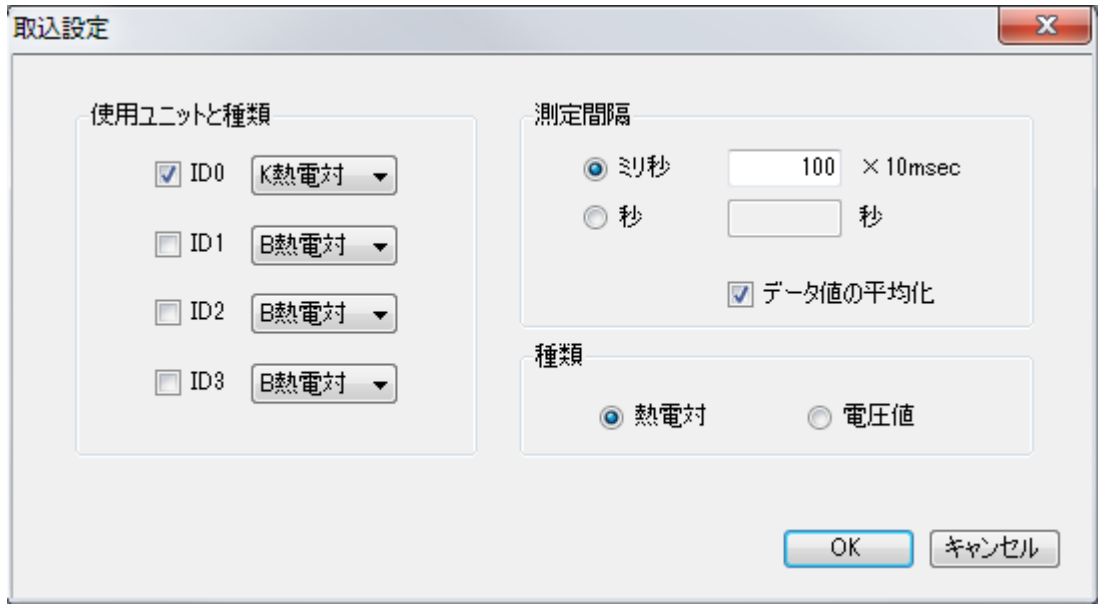

取込条件を設定します。取込を行うユニットの ID や取込間隔、取込データの種類を選択し ます。

#### <span id="page-8-0"></span>2.4.1 使用ユニットと接続方式

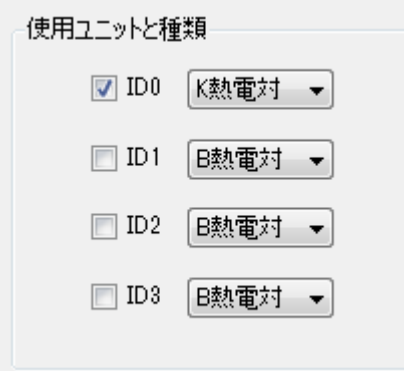

使用する ID に設定したユニット(TUSB-S01TC)をチェックしてください。使用するユニッ トの熱電対の種類はその右側にあるリストから選択してください。(B,R,S,N,K,E,J,T)

#### <span id="page-8-1"></span>2.4.2 取込間隔

取込間隔を設定します。開始ボタンを押した時にここで設定した時間毎にデータを取込ま す。タイマーの方式により「ミリ秒」および「秒」から選択します。

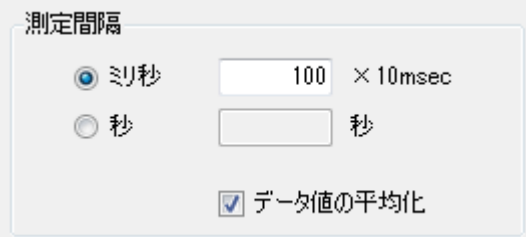

○ ミリ秒による設定

装置内部のタイマーを使用して最小 10 ミリ秒毎にデータを取り込む事が出来ます。 この設定の最大値は 10000(100 秒)です。

データの平均化をチェックすると最速 10m 秒毎に取り込んだ値で平均化します。た とえば、測定間隔を 2 秒とした場合は 200 個の平均となります。移動平均ではありま せん。

※ 内臓タイマーの長時間測定ではユニット間の時間差が大きくなります。長時間測 定においてチャンネル間同時性を確保するには秒設定を選択してください。

○ 秒による設定 コンピュータ内のタイマーを使用して取込ます。このタイマーは 1 秒毎で、最小 1 か

ら最大 65535 秒(平均化の時は 10 秒から)まで設定できます。ただし、システムの動作 状態によっては時間差にずれが生じたり取りこぼしたりする場合があります。

データの平均化をチェックすると取込タイミング毎に 100 回平均します。移動平均 ではありません。

<span id="page-9-0"></span>2.4.3 種類について

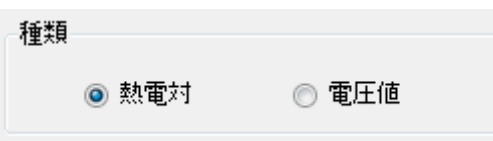

測定するデータの種類を選択します。本装置は熱電対センサの電圧を計測し、JIS C1602 の補間式を使用して温度値に変換しています。変換前の電圧値を記録する必要のある場合 は電圧値を選択してください。

#### <span id="page-10-0"></span>2.5 数値データの表示について

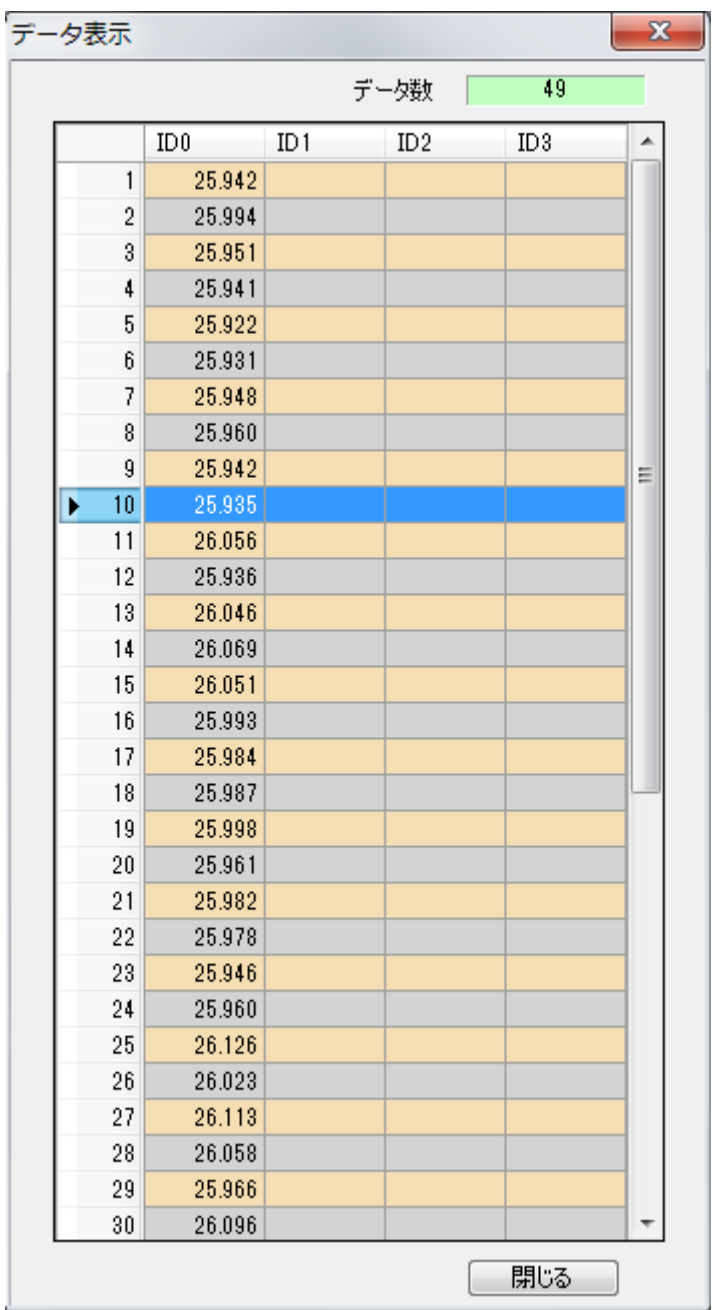

測定後に取込済みデータを数値で確認できます。 閉じるボタンを押すとこの表示を終了します。

#### <span id="page-11-0"></span>2.6 データの保存について

メイン画面で保存ボタンを押すと次の様な画面が表示されます。

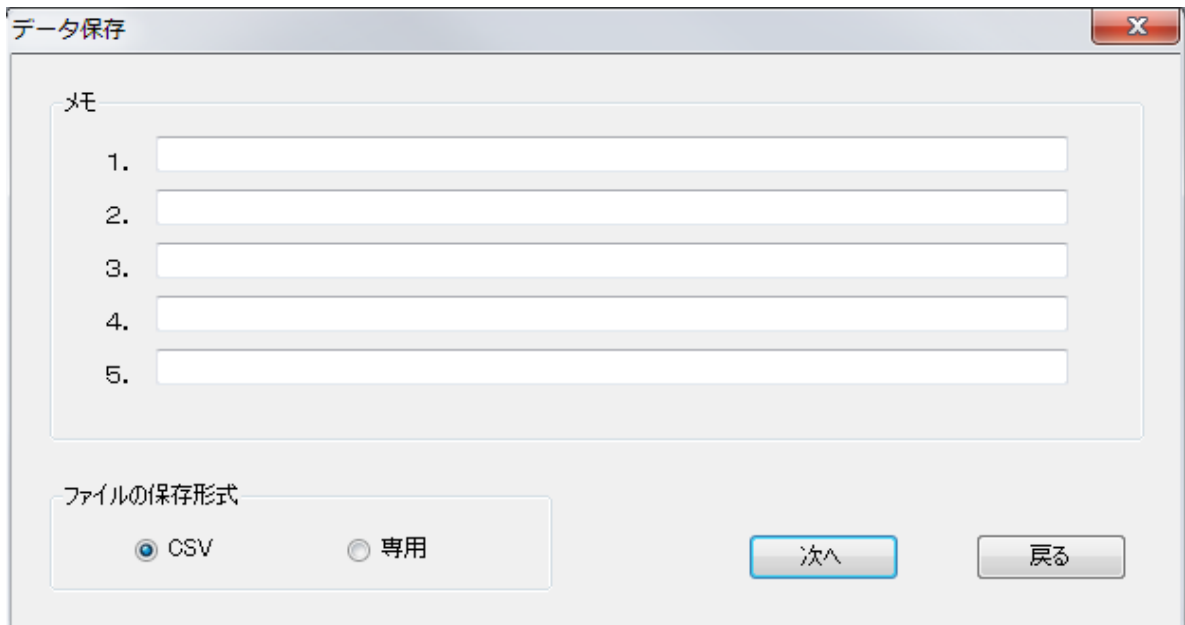

ここではファイルに残すメモの入力やファイルの保存形式を選択出来ます。メモは 5 種類 保存できます。

全ての項目を設定したら次へボタンを押して下さい。Windows 標準の保存画面が表示さ れますので保存場所とファイル名を入力して保存してください。

保存を中止する場合は戻るボタンを押して下さい。メイン画面に操作が戻ります。

ファイルの保存形式について

○ CSV 形式のファイル 表計算やその他のプログラムでロードできる様にテキスト形式のファイルを作成しま す。ファイル形式は以下の通りです。この形式で保存したファイルは本プログラムで は読み込むことが出来ません。

保存フォーマット(テキスト)

\*印の所には数値や文字が入ります。

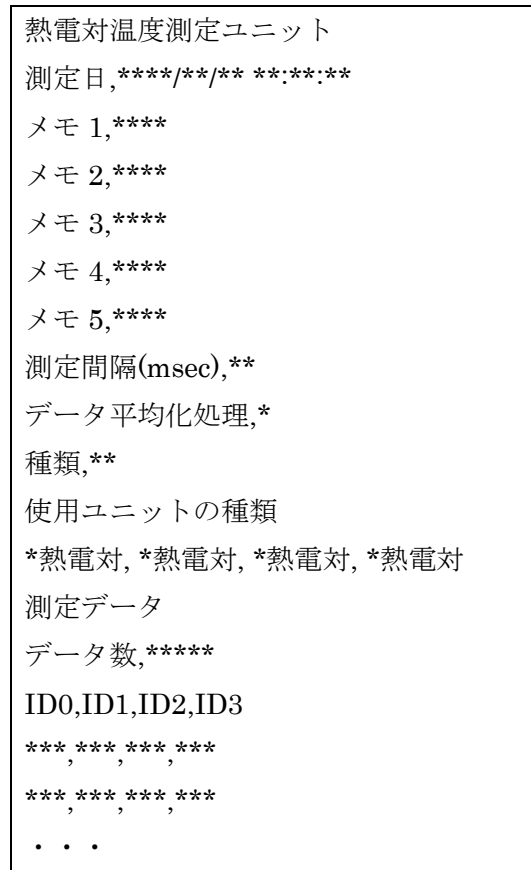

- ※ 測定日は 年/月/日 時:分:秒 が入ります。
- ※ 測定間隔は秒設定の場合は sec となります。
- ※ データ平均化処理は「有り」「無し」が入ります。
- ※ 種類は 「熱電対」か「電圧」 です。
- ※ この後はデータ数だけデータが続きます。
- ※ データに無い ID は何もデータが入りません。
- 専用形式のファイル

本プログラム専用の形式で保存します。この形式のファイルは本プログラムの読込み ボタンでデータを読込む事ができます。他のプログラムなどでは読込む事ができませ  $h_{\alpha}$ 

古いバージョン1.2 より前のプログラムの専用形式と 1.2 以降の専用形式のファイルは 構造が異なります。古いファイルを新しいプログラムで読み込む事はできません。

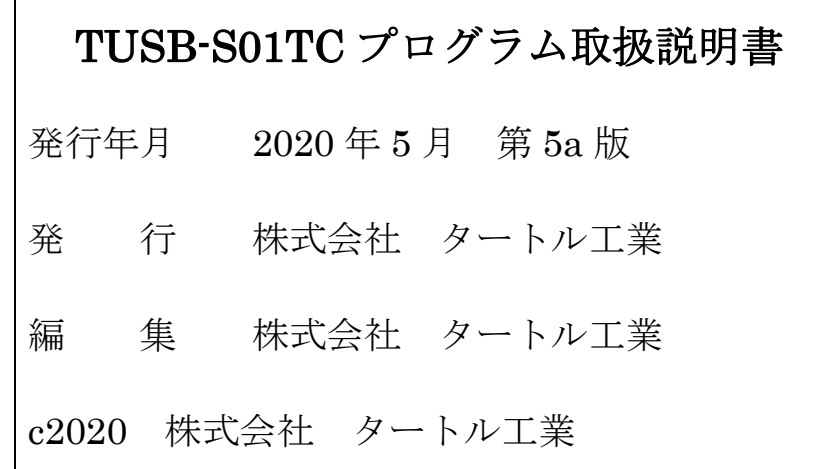